### **ХРАНЕНИЕ ДАННЫХ. ФАЙЛЫ. XAMARIN FORMS**

**Махнев А.А.**

### ЧЕТЫРЕ ТИПА ХРАНИЛИЩА ДАННЫХ

- 1. Коллекция Properties в классе Application, которая предназначена для хранения каких-то временных данных
- 2. Настройки (Preferences) операционной системы для хранения каких-то атомарных данных типа int или string
- 3. Файлы в файловой системе
- 4. Базы данных

### **СВОЙСТВО PROPERTIES** КЛАССА APPLICATION

- Представляет словарь, где каждому ключу с типом string сопоставляется некоторое значение.
- Содержимое этого словаря автоматически сохраняется перед тем, как приложение завершается, поэтому при новом запуске приложения мы сможем использовать ранее сохраненные в словаре данные.

# **СВОЙСТВО PROPERTIES** КЛАССА APPLICATION

- При этом мы не ограничены только классом Application, в котором собственно определено данное свойство. Мы также можем к нему обращаться в коде страниц с помощью выражения **App.Current.Properties**.
- Принципы работы с Properties те же, что и со стандартными словарями

### ДОБАВЛЕНИЕ ДАННЫХ В СЛОВАРЬ

- App.Current.Properties.Add("name", "Tom");
- $\Box$  // или так
- $\Delta$ pp.Current.Properties["name"] = "Tom";

#### ПОЛУЧЕНИЕ ЗНАЧЕНИЯ

#### $\Box$  string name = App. Current. Properties ["name"];

### ПОЛУЧЕНИЕ С ПРОВЕРКОЙ НА НАЛИЧИЕ

- object name  $=$  "";
- if(App.Current.Properties.TryGetValue("name", out name))
- $\Box$
- // выполняем действия, если в словаре есть ключ "name"
- $\Box$

### УДАЛЕНИЕ

#### App.Current.Properties.Remove("name");

### ПРИМЕР ПРОЕКТА СТРАНИЦЫ MAINPAGE С ТЕКСТОВЫМ ПОЛЕМ И КНОПКОЙ

- $\sqrt{2}$  <?xml version="1.0" encoding="utf-8" ?>
- <ContentPage xmlns="http://xamarin.com/schemas/2014/forms"
- xmlns:x="http://schemas.microsoft.com/w infx/2009/xaml"
- x:Class="HelloApp.MainPage">
- <StackLayout>
- $\Box$  <Entry x:Name="nameBox" />
- <Button Text="Сохранить" Clicked="OnClick"  $\geq$
- </StackLayout>
- </ContentPage>

```
ДОБАВЛЕНИЕ И ИЗВЛЕЧЕНИЕ ИЗ СЛОВАРЯ
PROPERTIES ВВЕДЕННОГО В ТЕКСТОВОЕ
ПОЛЕ ТЕКСТА
```

```
 protected override void OnAppearing()
```
П

 $\Box$ 

```
\Box             object name = "";
\Box if
 (App.Current.Properties.TryGetValue("name", out 
 name))
\BoxnameBox(Text = (string) name;\Boxbase.OnAppearing();
\Box
```

```
ДОБАВЛЕНИЕ И ИЗВЛЕЧЕНИЕ ИЗ СЛОВАРЯ
PROPERTIES ВВЕДЕННОГО В ТЕКСТОВОЕ
ПОЛЕ ТЕКСТА
                                                 COXPAHIT
П
private void OnClick(object sender,
  EventArgs e)
\Box\Box string value = nameBox.Text;
                                                  \circΩ
\Box and \Box and \Box             App.Current.Properties["name"] = value;
\Box\mathbb{D}^{(n)}
```
# **НАСТРОЙКИ ПРИЛОЖЕНИЯ**

- Каждая система предполагает механизм настроек пользователя, которые можно сохранять для последующего использования.
- Например, на Android это объект Preference, в iOS это объект CFPreferences, а в Windows 10 настройки доступны через объект ApplicationData.
- В Xamarin Forms для работы с настройками мы можем использовать функциональность из пакета **Xamarin Essentials**, который добавляется в проект Xamarin Forms по умолчанию.

## ВСЕ НАСТРОЙКИ ДОСТУПНЫ ЧЕРЕЗ СВОЙСТВО **PREFERENCES**

- Методы:
- **void Set(key, value)**: сохранение значения value по ключу key
- **string Get(key, defaultValue)**: получение значения по ключу key. Если же настроек с таким ключом нет, то возвращается значение по умолчанию - defaultValue

## ВСЕ НАСТРОЙКИ ДОСТУПНЫ ЧЕРЕЗ СВОЙСТВО **PREFERENCES**

- Методы:
- **void Remove(key)**: удаляет настройку с ключом key
- **void Clear()**: удаляет все настройки
- **bool ContainsKey(key)**: возвращает true, если имеется настройка с ключом key

#### ПРИМЕР СОХРАНЕНИЯ ПО КЛЮЧУ

 // сохраняем значение Tom по ключу name Preferences.Set("name", "Tom");

### ПОЛУЧЕНИЕ СОХРАНЕННОГО ЗНАЧЕНИЯ ПО КЛЮЧУ

- string name =  $Preferences.Get("name");$
- **// если объекта нет используем значение по** умолчанию - "не известно"
- string name  $2 =$  Preferences. Get ("name", "He известно");

#### УДАЛЕНИЕ

# Preferences.Remove("name");

#### ПРИМЕР

 Определим на странице **текстовое поле** для ввода, **кнопку** для сохранения введенного значения в настройках и **метку** для вывода из настроек

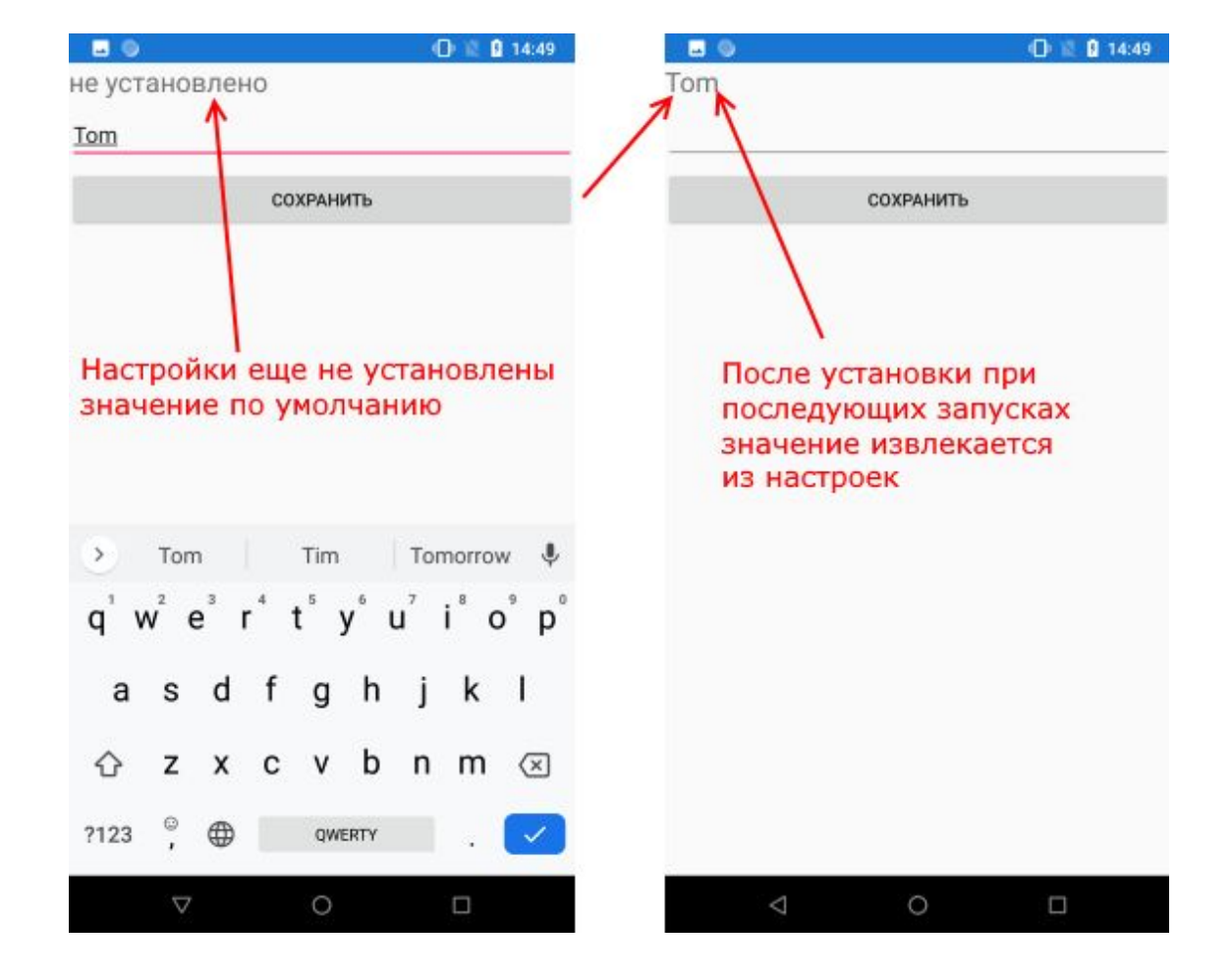

### КОД XAML

- <?xml version="1.0" encoding="utf-8" ?>
- <ContentPage xmlns="http://xamarin.com/schemas/2014/forms" xmlns:x="http://schemas.microsoft.co m/winfx/2009/xaml"
- x:Class="HelloApp.MainPage">
- <StackLayout>
- <Label x:Name="nameLabel" />
- <Entry x:Name="nameBox" />
- **D** <Button Text="Сохранить" Clicked="OnClick" />
- </StackLayout>
- </ContentPage>

### ПОЛУЧЕНИЕ И СОХРАНЕНИЕ ДАННЫХ В НАСТРОЙКАХ

- protected override void OnAppearing()
- $\Box$  string name = Preferences.Get("name", "не установлено"); **nameLabel.Text = name;** base.OnAppearing();
- $\Box$

 $\Box$ 

 $\Box$ 

 $\Box$ 

```
ПОЛУЧЕНИЕ И СОХРАНЕНИЕ ДАННЫХ
В НАСТРОЙКАХ
```
**private void OnClick(object sender,** EventArgs e)

 $\Box$ 

 $\Box$ 

 $\begin{matrix} \Box \end{matrix}$ 

 string value = nameBox.Text; nameLabel.Text = value; Preferences.Set("name", value);

# **РАБОТА С ФАЙЛАМИ**

- Каждая мобильная платформа имеет свою специфику, свою файловую систему, свою структуру каталогов.
- Работа с файлами и каталогами в Xamarin Forms производится также, как и в целом .NET - с помощью классов из пространства имен **System.IO**

### ПРИМЕР ПРОЕКТА ДЛЯ РАБОТЫ С ФАЙЛАМИ

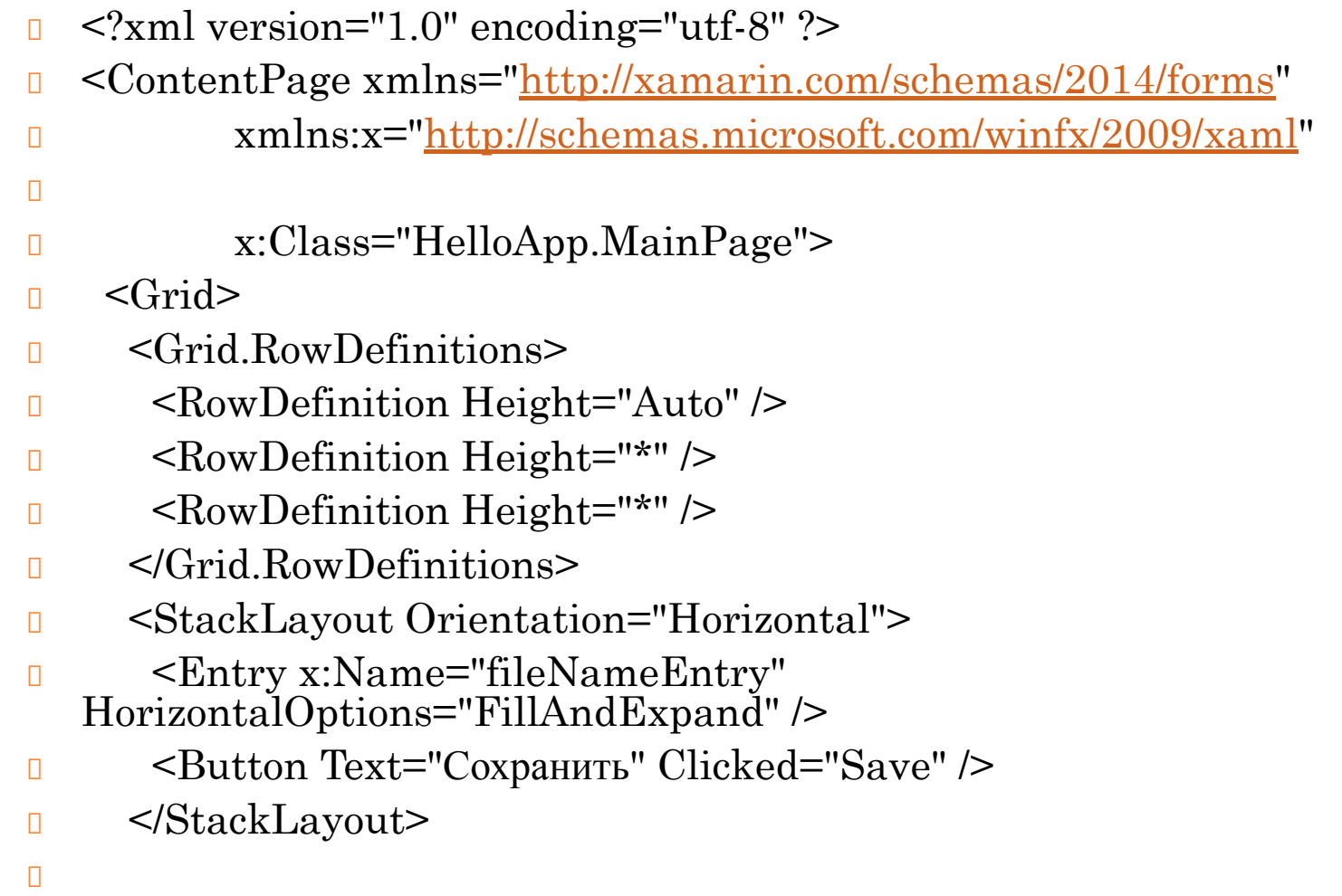

### ПРИМЕР ПРОЕКТА ДЛЯ РАБОТЫ С ФАЙЛАМИ (ПРОДОЛЖЕНИЕ)

- $\Box$  <Editor Grid.Row="1" x:Name="textEditor"  $\Box$
- <ListView x:Name="filesList" Grid.Row="2" ItemSelected="FileSelect">
- <ListView.ItemTemplate>
- <DataTemplate>
- <TextCell Text="{Binding}">
- <TextCell.ContextActions>
- <MenuItem Text="Удалить" IsDestructive="True" Clicked="Delete" />
- </TextCell.ContextActions>
- $\blacksquare$  </TextCell>
- </DataTemplate>
- </ListView.ItemTemplate>
- </ListView>
- $\Box$  </Grid>
- </ContentPage>

### БРАБОТЧИКИ СОБЫТ

```
 public partial class MainPage : ContentPage
\Boxs string folderPath =
 Environment.GetFolderPath(Environment.Speci
 alFolder.LocalApplicationData);
```

```
public MainPage()
```
 $\Box$ 

 $\begin{matrix} \Box \end{matrix}$ 

```
             InitializeComponent();
```
### ОБРАБОТЧИКИ СОБЫТИ

- **protected override void OnAppearing()**
- D base.OnAppearing(); D UpdateFileList();

 $\Box$ 

 $\begin{matrix} \Box \end{matrix}$ 

## ОБРАБОТЧИКИ СОБЫТИ

```
• // сохранение текста в файл
         async void Save(object sender, EventArgs args)
\Boxs string filename = fileNameEntry.Text;
             if (String.IsNullOrEmpty(filename)) return;
             // если файл существует
             if (File.Exists(Path.Combine(folderPath, filename)))
\Box                 // запрашиваем разрешение на перезапись
                 bool isRewrited = await DisplayAlert("Подтверждение", "Файл уже
   существует, перезаписать его?", "Да", "Нет");
\iint (isRewrited == false) return;
\Box             // перезаписываем файл
             File.WriteAllText(Path.Combine(folderPath, filename), textEditor.Text);
             // обновляем список файлов
D UpdateFileList();
\Box
```
### ОБРАБОТЧИКИ СОБЫТИ

- void FileSelect(object sender, SelectedItemChangedEventArgs args)
- $\Box$ if (args.SelectedItem == null) return;
- // получаем выделенный элемент
- string filename = (string)args. SelectedItem;
- // загружем текст в текстовое поле
- $\epsilon$  textEditor.Text =
- File.ReadAllText(Path.Combine(folderPath, (string)args.SelectedItem));
- // устанавливаем название файла
- fileNameEntry.Text = filename;
- // снимаем выделение
- filesList.SelectedItem = null;
- $\begin{matrix} \Box \end{matrix}$

П

### ОБРАБОТЧИКИ СОБЫТ

 void Delete(object sender, EventArgs args)  $\Box$  // получаем имя файла  $\Box$  string filename = (string)((MenuItem)sender).BindingContext; // удаляем файл из списка File.Delete(Path.Combine(folderPath, filename)); // обновляем список файлов D UpdateFileList();  $\begin{matrix} \Box \end{matrix}$ 

### ОБРАБОТЧИКИ СОБЫТ

 // обновление списка файлов **u** void UpdateFileList()

 $\Box$ 

 $\begin{matrix} \Box \end{matrix}$ 

- // получаем все файлы filesList.ItemsSource = Directory.GetFiles(folderPath).Select(f => Path.GetFileName(f));
- // снимаем выделение
- filesList.SelectedItem = null;

#### константой **Environment.SpecialFolder.Local ApplicationData**

- локальную папку приложения для хранения данных
- string folderPath глобальную переменную, которая хранит путь к этой папке

 При загрузке срабатывает метод UpdateFileList(), который загружает названия всех файлов из папки в список ListView:

С помощью

метода Directory.GetFiles() возвращаем список всех файлов.

- Однако каждое название файла будет содержать полный путь с учетом всех внешних каталогов.
- И чтобы получить только непосредственно название файла, применяется метод Path.GetFileName, который из полного пути файла получет только его название.

- Метод Save обработчик нажатия кнопки будет проверять наличие файла.
- Если файл существует, то отображается диалоговое окно с требованием подтвердить действие.
- Если файл не существует, то он создается, и в него заносится текст из текстового поля Editor.

- Стоит учитывать, что чтобы сохранить файл именно в той папке, с который мы работаем, необходимо использовать конкатенацию пути к папке и имени файла:
- **Path.Combine(folderPath, filename)**

- сохранение производится с помощью метода File.WriteAllText:
- **File.WriteAllText(Path.Combine(folderPath, filename), textEditor.Text);**

- Метод FileSelect() представляет обработчик выделения элемента в списке ListView. По выделению происходит загрузка текста в текстовое поле Editor.
- Для считывания текста файла применяется метод File.ReadAllText():
- **textEditor.Text = File.ReadAllText(Path.Combine(folderPath, (string)args.SelectedItem));**

- метод Delete() является обработчиком нажатия на меню. То есть при сильном нажатии на элемент в списке ListView отображается данное контекстное меню из одного пункта, нажатие на которое приводит к удалению выделенного файла.
- **File.Delete(Path.Combine(folderPath, filename));**

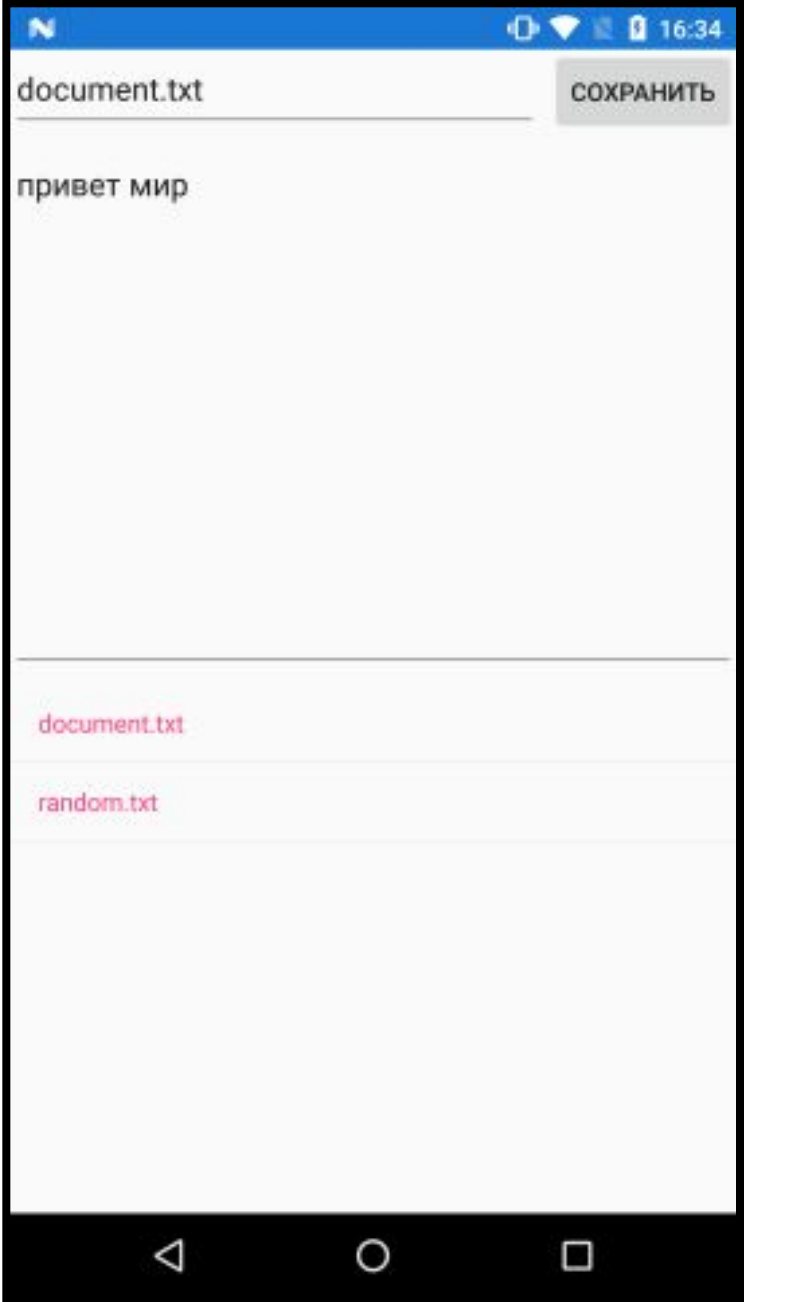

### ЗАМЕЧАНИЯ

- 1. Возможны проблемы доступа к файлам, нужны права root
- 2. Библиотеки меняются, нужно быть внимательным, читать руководство
- Android.Environment
- System.Environment

### ЗАДАНИЯ

- 1. Создать пример проекта согласно презентации, добавить комментарии в в код
- 2. Создать самостоятельно проект мобильного приложения для сохранения списка дел на неделю (аналог приложения Заметки):
- Просмотр заметок
- Добавление заметки
- Удаление выбранной заметки